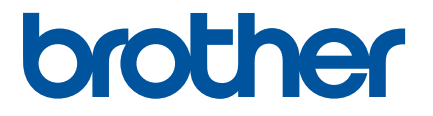

# 如何使用 P-touch Transfer Manager

在使用本印表機之前,請務必先閱讀本線上使用者手冊。 建議您將本手冊保存在方便取得的地方,以供日後參考。 <sup>0</sup><sup>版</sup>

# 簡介

### 重要注意事項

- ■本文件的内容與本產品的規格可能會改變,恕不另行通知。
- Brother 保留不另行通知而逕行變更規格及材質的權利, 日不負責因倚賴所列載材質資訊而引致之任何損害 ( 包括衍生性 ),包括但不限於排版及其他出版相關錯誤。
- 視您電腦的作業系統而定,本文件中的書面圖片可能會有所不同。
- 在使用印表機之前,請務必閱讀印表機隨附的所有文件,以瞭解相關的安全性與正確操作資訊。

# 本手冊中使用的符號

本手冊中使用以下符號。

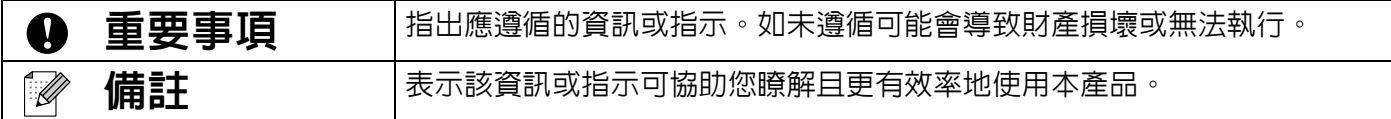

# 商標與版權

BROTHER 是 Brother Industries, Ltd 的商標或註冊商標。

© 2015 Brother Industries, Ltd. 版權所有。

Microsoft、Windows Vista、Windows Server 和 Windows 為 Microsoft Corp. 在美國及 / 或其他國家的註冊商 標或商標。

Apple、Macintosh 和 Mac OS 是 Apple Inc. 在美國及其他國家的商標。

Brother 產品、相關文件及任何其他文件中出現的公司商號和產品名稱均為其各自公司的商標或註冊商標。

# 使用 **P-touch Transfer Manager** (針對 **Windows®**)

此應用程式可讓您將範本和其他資料傳輸到印表機,並將資料的備份儲存在電腦上。 Macintosh 電腦不支援此功能。

# 如何使用 **P-touch Transfer Manager**

- 1 使用 P-touch Editor 建立或開啓範本。
- 2 將範本傳輸到 P-touch Transfer Manager。 (請參閱 第 2 頁的 「將標籤範本傳輸到 *[P-touch Transfer Manager](#page-2-0)*」。)
- 6 使用 P-touch Transfer Manager 將範本傳輸到印表機。 (請參閱 第 5 頁的 「*[將範本從電腦傳輸到印表機](#page-5-0)*」。)
- 4)列印 ( 不使用電腦 ) 傳輸到印表機的範本。 (請參閱 「使用者手冊」。)

## <span id="page-2-0"></span>將標籤範本傳輸到 **P-touch Transfer Manager**

P-touch Editor 中建立的標籤範本必須先傳輸到 P-touch Transfer Manager。

- a <sup>在</sup> P-touch Editor 中,開啟要傳輸的標籤範本。
- b 按一下 [ 檔案 ] [ 傳輸範本 ] [ 預覽 ]。 您可以先檢查列印範本的預覽,然後再將建立的範本傳送至印表機進行列印。
- 3)如果顯示的範本沒有問題,請按一下 [ 傳輸範本 ]。 P-touch Transfer Manager 隨即啓動。

# 備註

- $*$ <sup>+</sup>  $*$  Windows Vista<sup>®</sup>/Windows<sup>®</sup> 7 從 [ 開始 ] 按鈕, 按一下 [ 所有程式 ] - [Brother P-touch] - [P-touch 工具 ] - [P-touch Transfer Manager 2.2]。
- $\hat{z}$   $\hat{z}$   $\hat$

按一下 [ 應用程式 ] 畫面上的 [P-touch Transfer Manager 2.2]。

• 針對 Windows<sup>®</sup> 10

從 [ 開始 ] 按鈕,選擇所有應用程式,然後按一下 [Brother P-touch] 下方的 [P-touch Transfer Manager 2.2]。

您也可以使用下列程序啟動 P-touch Transfer Manager。

# 使用 **P-touch Transfer Manager**

當 P-touch Transfer Manager 啓動時,會顯示主視窗。

# 備註

您也可以從 P-touch Editor 啟動 P-touch Transfer Manager。

按一下 [ 檔案 ] - [ 傳輸範本 ] - [ 傳輸 ]。

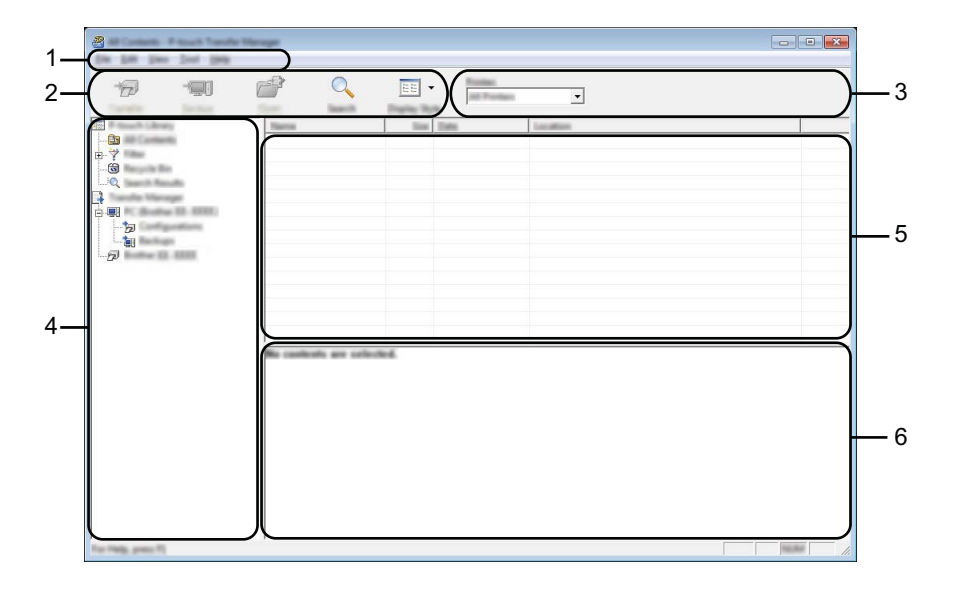

#### **1** 選單列

可供存取各種指令,這些指令會根據其功能分門別類位於各選單標題 ([ 檔案 ]、[ 編輯 ]、[ 檢視 ]、 [工具 ] 和 [ 說明 ])下方。

#### **2** 工具列

可供存取常用的指令。

#### **3** 印表機選擇器

可讓您選擇要將資料傳輸到哪個印表機。當您選擇印表機時,在資料清單中只會顯示可傳送至所選印表機 的資料。

### **4** 資料夾檢視

顯示資料夾和印表機清單。當您選擇資料夾時,所選資料夾中的範本會顯示在範本清單中。 如果選擇印表機,則會顯示儲存在印表機中的目前範本和其他資料。

#### **5** 範本清單

顯示所選資料夾中的範本清單。

#### **6** 預覽

顯示範本清單中的範本預覽。

### 工具列圖示說明

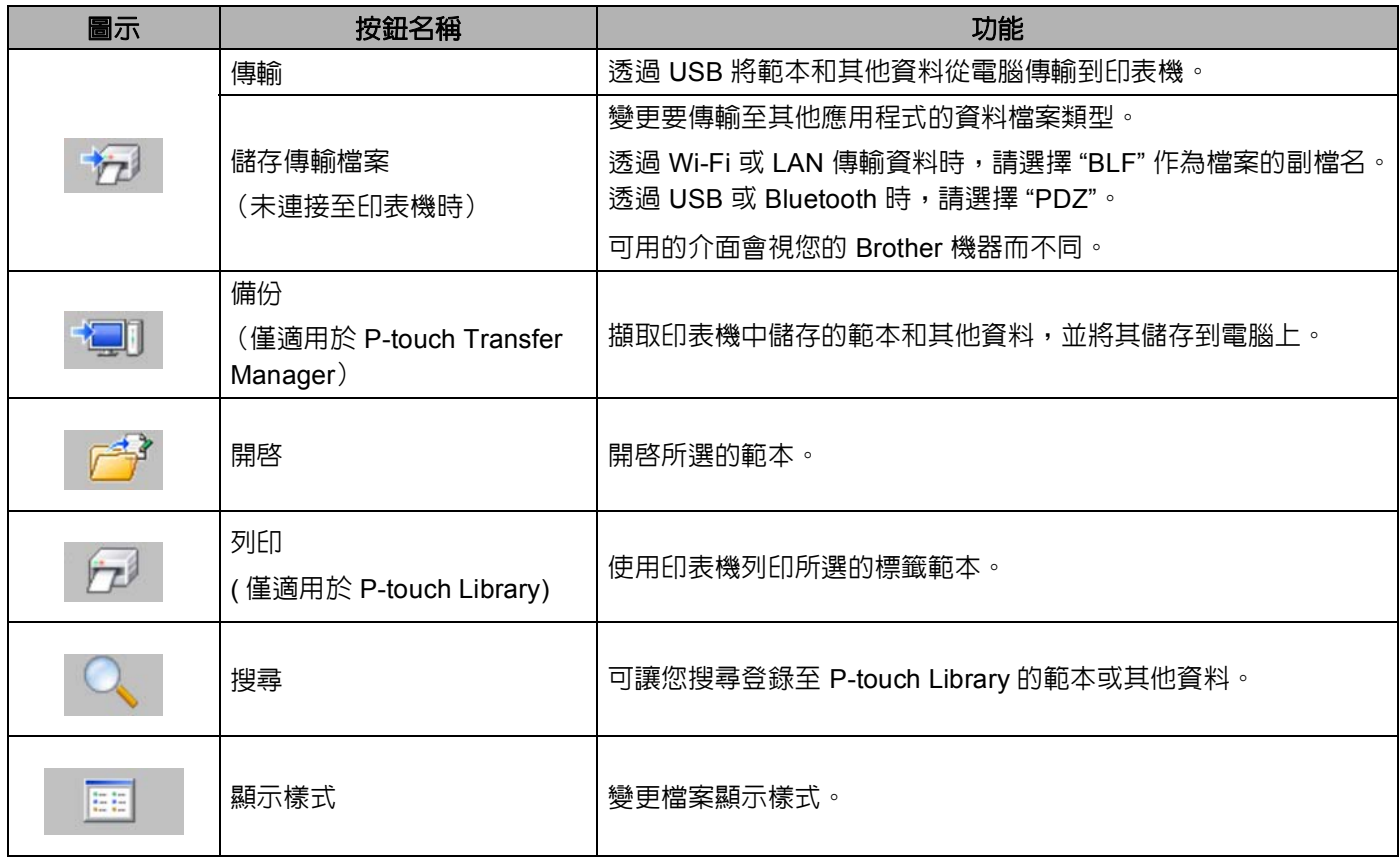

# <span id="page-5-0"></span>將範本從電腦傳輸到印表機

請使用下列程序將範本從電腦傳輸到印表機。

1 透過 USB 連接電腦和印表機,然後開啓印表機。 印表機型號名稱會顯示在資料夾檢視中。 如果在資料夾檢視中選擇印表機,則會顯示儲存在印表機中的目前範本和其他資料。

2 選擇要將範本或其他資料傳輸過去的印表機。

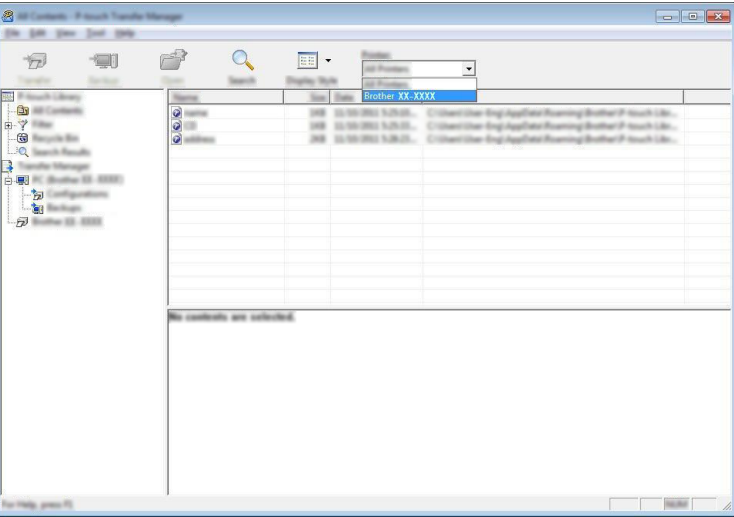

**4 重要事項** 

在傳輸資料之前,檢查電腦和印表機是否已使用 USB 纜線正確連接,以及印表機是否已開機。

■ 3 在 [ 設定 ] 資料夾上按滑鼠右鍵,選擇 [ 新增 ],然後建立新的資料夾。

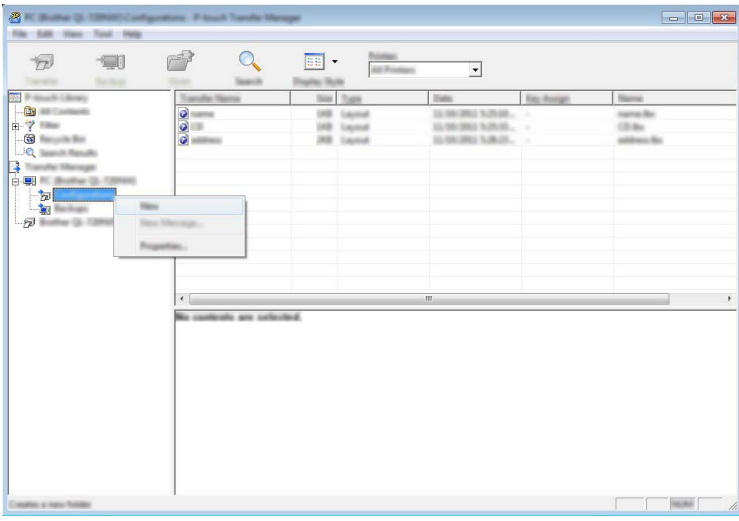

在上面的範例中,建立的是 [ 傳輸 ] 資料夾。

4) 拖曳要傳輸的範本或其他資料,然後將其置於新的資料夾中。

您可以選擇 [ 設定 ] 資料夾中的資料夾、選擇 [ 所有內容 ] 或選擇 [ 篩選器 ] 下方的其中一個類別 (例如 [ 版面配置 ])來檢視範本和其他資料。

傳輸多個範本或其他資料時,請拖曳要傳輸的所有檔案,然後將這些檔案置於新的資料夾中。

將檔案置於新的資料夾中時,系統會為每個檔案指定按鍵編號 ( 在印表機中的記憶體位置 )。

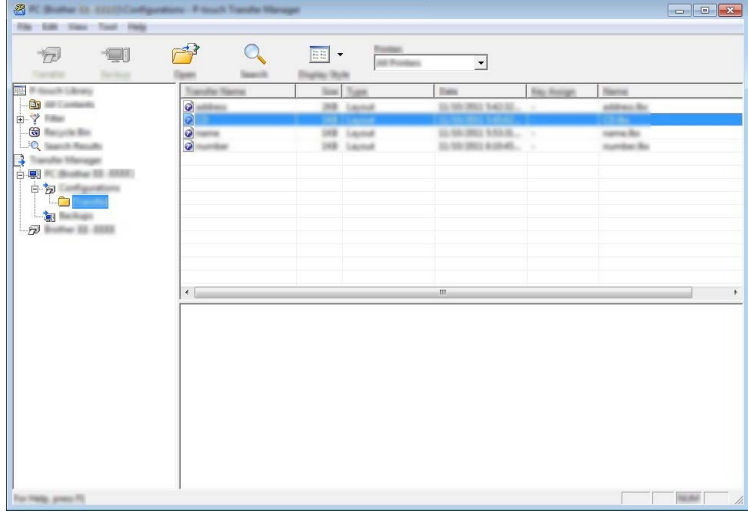

6 如要變更指定給項目的按鍵編號,請在項目上按滑鼠右鍵,選擇 [ 指定按鍵 ], 然後選擇所需的按鍵編 號。

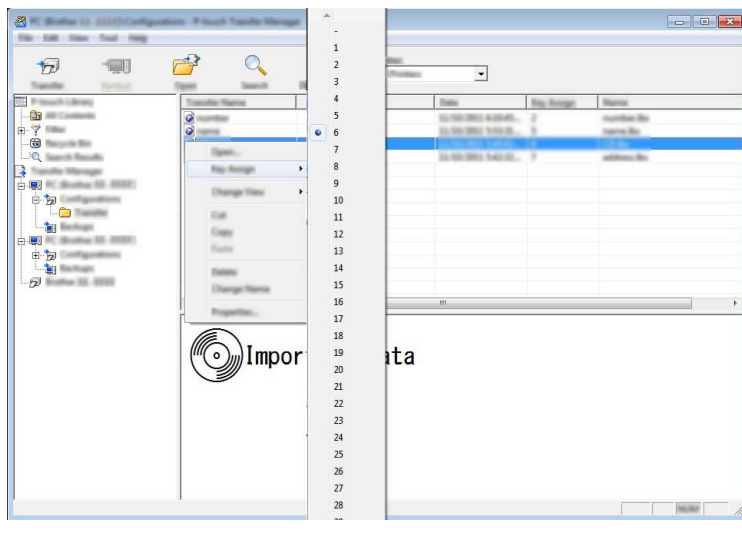

# 備註

- 系統會為傳輸到印表機的所有資料指定按鍵編號。
- 如果傳輸到印表機的範本與已儲存在印表機中的其他範本有相同的按鍵編號,新範本將會覆寫舊範本。您 可以備份範本或其他資料 (請參閱 第 8 頁的 「 [備份印表機中儲存的範本或其他資料](#page-8-0)」 ),確認儲存在印表 機中的範本按鍵編號指定方式。
- 如果印表機記憶體已滿,請從印表機非揮發性記憶體移除一或多個範本 ( 請參閱 第 8 頁的 「 *[備份印表機](#page-8-0)* [中儲存的範本或其他資料](#page-8-0)」 )。

6 如要變更將要傳輸的範本或其他資料的名稱,請按一下所需的項目,然後輸入新名稱。

■ 기 選擇包含要傳輸的範本或其他資料的資料夾,然後按一下 [ 傳輸 ]。確認訊息隨即顯示。

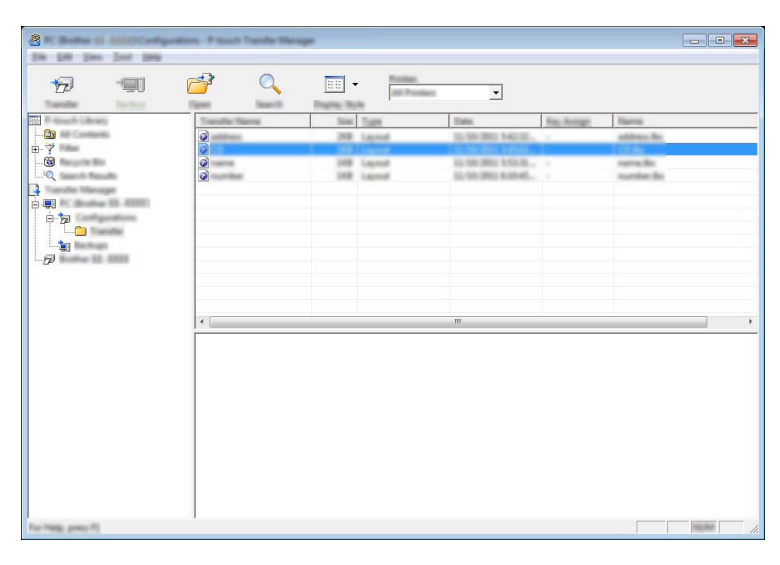

備註

您也可以將個別項目傳輸到印表機。選擇要傳輸的範本或其他資料,然後按一下 [ 傳輸 ]。

8 按一下 [ 確定 ]。

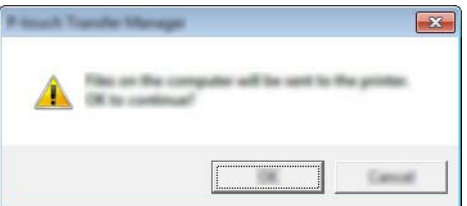

所選的範本或其他資料隨即傳輸到印表機。

### **4 重要事項**

如要列印傳輸到印表機的資料,印表機必須從傳輸模式切換到正常模式。請關閉再重新開啓印表機。

## <span id="page-8-0"></span>備份印表機中儲存的範本或其他資料

請使用下列程序擷取印表機中儲存的範本,然後將其儲存到電腦上。

### 4 重要事項

- 您無法在電腦上編輯備份的範本。
- 視印表機型號而定,從一個印表機型號備份的範本或其他資料可能無法傳輸到其他印表機型號。

■ 主接電腦和印表機,然後開啓印表機。 印表機型號名稱會顯示在資料夾檢視中。 如果在資料夾檢視中選擇印表機,則會顯示儲存在印表機中的目前範本和其他資料。

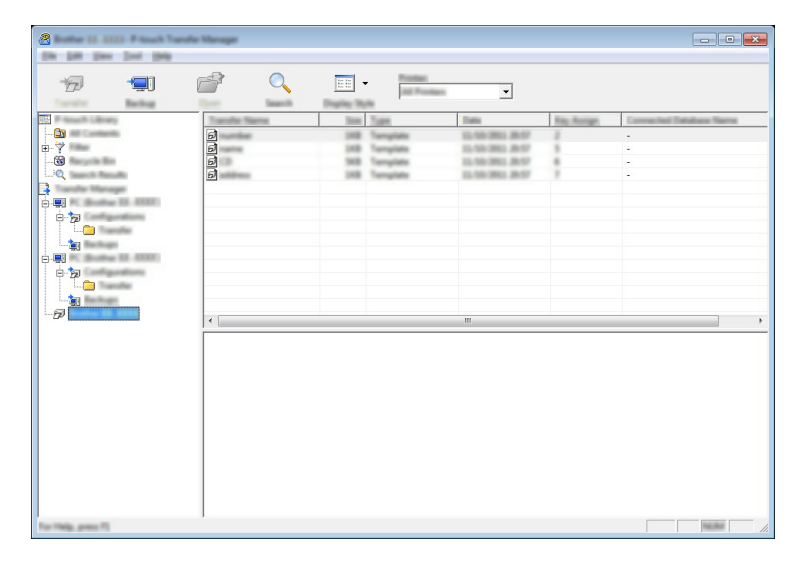

2 選擇要從中進行備份的印表機,然後按一下 [ 備份 ]。 確認訊息隨即顯示。

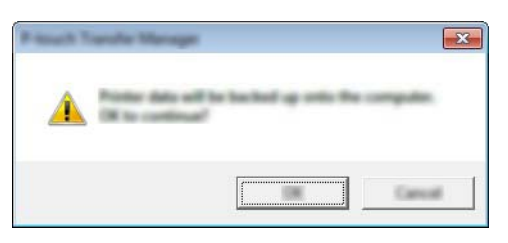

8 按一下 [ 確定 ]。

新的資料夾便會在資料夾檢視中的印表機底下建立。資料夾會以備份的日期和時間命名。所有印表機範 本和其他資料都會傳輸到新的資料夾並儲存在電腦上。

# 刪除所有印表機資料

請使用下列程序刪除印表機中儲存的所有範本或其他資料。

- 4 連接電腦和印表機,然後開啓印表機。 型號名稱會顯示在資料夾檢視中。
- 2 在型號上按滑鼠右鍵,然後選擇 [ 全部刪除 ]。

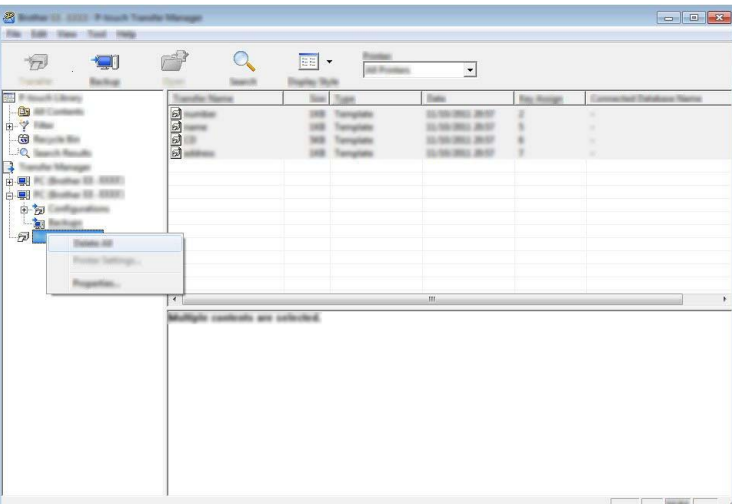

確認訊息隨即顯示。

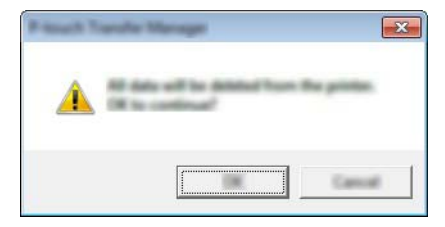

3 按一下 [ 確定 ]。 儲存在印表機中的所有範本和其他資料均會刪除。

# brother